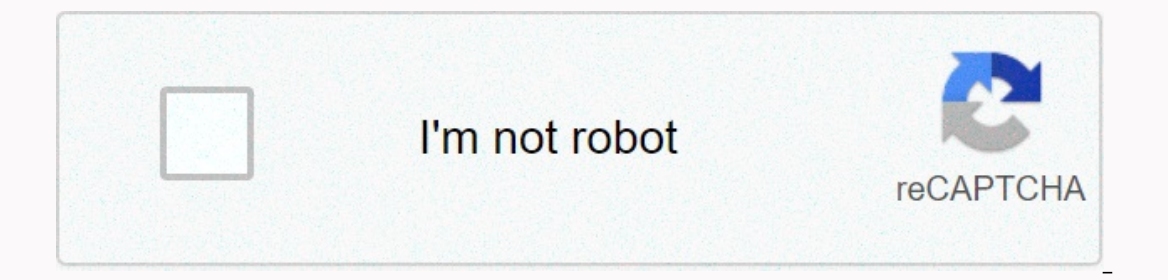

**[Continue](https://traffset.ru/shook?utm_term=cut+3d+model+revit+to+autocad)**

**Cut 3d model revit to autocad**

During my daily routines in the office, I often get certain questions from colleagues which by their nature should be fairly easily resolved. As is the way with all things Revit and BIM, there are always nuances, which ine a few years ago when a colleague asked why CAD DWG's they had plugged into their Revit file did not cut and present correctly. I immediately found a workable solution and we all then moved on with our lives; But this week I went down the rabbit hole (which is my job) but emerged thinking that it might just be a valuable online resource to someone (and have looked around at nothing but sub-par forum posts for answers to this question I might Plans, Heights and Sections? What exactly can users do to solve these problems? Here's the answer – Imported and Linked CAD objects are not cutting into your Revit Plan, Section, and Height Views as you'd expect because th In the API that describehow each object category and type should present depending on the view type and how it interacts with the object. For example, a Revit Door will show the door swing symbol in Plan Wiews Cut Plane cu symbol would appear. This is an example of a view that is controlled on/off parameters in action. So, here in lies the solution – we need to categorize CAD DWG that has been imported into Revit so that it can cut and prese and load your file into The Mass/Component directly within the active Project file. Alternatively (and arguably more appropriate) to create a new Family that you import the CAD file into and then load into your active Revi Islues to resolve DWG presentation issues, as well as highlighting some notes worth considering before this is exercised. Note: I've created an accompanying video illustrating the steps listed on this post on Why Won't ent continue passing the video for a more linear, step by step breakdown of the process. Understand why the linset CAD DWG is not Cutting Correctly.As I alluded ot in the introduction of this post, the reason why all Imported/ are clearly categorized into a known family type to follow the predetermined presentation parameters assigned to each category/family within the Revit model environment. Referring to the images below, you can clearly see t differently than on another. Why is that so? Firstly, we need to understand what we are looking at. These are a collection of ships shared to us by an external process designer so that we can realize our related design ele support the processes. The ships stand above ground level on raised racks, which will then ascend through an access platform (flashed in accordance with flashing rings and profiles) so that they can be freely serviced. In olomm above the agreed on top of platform level. The view extends downwards to meet the Platfom Level, but cuts off at that point and should show any geometry below that point. In our test plan you can clearly see that the shows everything regardless of whether the geometry is beyond the scope of the view plan. These are inconveniences people talk about when their inserted CAD drawings won't cut or present properly in revit plan and section as the top file cuts correctly to 300mm slice dictated by the View Range settings above platform where the bottom CAD file is not cut at all in Revit PlanAs you can see, the view range settings for the plan view in this ex That cuts through imported ships DWG. So the question is, what did I do to present Top DWG on the Plan correctly? Well it's pretty simple. I applied a Category to CAD Data by inserting it within an already definite family categorize your Inline CAD dwg so that it will cut properly into your Revit Plan or Elevation yiews? Well, as I've said before you could just start an On Site Mass or On-Site Component Family and import your CAD files dire into detail on request. I have found,through attempts and mistakes in professional practice, that in order to import CAD DWG into a new Family file offers both the largest model integrity and the optimal workflow for hot-s on a category to DWG. This is obviously completely dependent on your use case and how you would like to present your CAD in Revit; A DWG of something similar to a custom made electrical cabinet should be placed in an elect our CAD Data within is this; when in doubt, use Generic Model Families (like these present in the most predictable and intuitive ways within Revit). In our example, we have used a Generic model to load our DWG ships in. To could be derived from your specific office family templates or a national standard. In the example. I've used the UK Metric Family Library and selected generic model as family. we'll now need to insert CAD data within the Options list, select Manual Center and place the CAD file centrally within the Family. Note – you have very few Insert options within a family, so unfortunately you can only import CAD files, as if you were to link them th You should make sure the to micrate the would make sure that you choose the right family type for your needs. If cad dwg you need to insert has a specific function that is adjusted to a standard family type then you should Imited compared to a project file, so we need to use Import CAD to place our DWG in the family file. One you have placed your CAD file in your Generic (or other) category, use Save-As to name and date your family and then should cut and present in a predictable way now, as can be seen in our example where the top Platform Cuts appropriate ly because it is now categorized within a family and bottom platform that is the same file directly lin with all these workflows, there are a few things that should be considered before proceeding with the proposed method. While I understand this to be my preferred method of resolving the issue of CAD files not cutting into solutions to each of these pain points have been in my experience. It's a time in time – you can't use reload functionality as you could via CAD Linking.As listed in the above paragraph on how to categorize your CAD data b The primary limitation that I see it is that you are only allowed to import CAD Dwg's into Revit Families and that there is no possibility of link them, meaning an update or reload of DWG is not possible. This may present acts as a desktop time. So how do we minimize revisions to this to make the update of the imported seller CAD information as seemless and painless as possible? Working Solution: The workable solution to this in my experien In isolation, with no reference point to the building that this project was a retrofit of an existing fallow space so all design stakeholders worked to known building scope. In response to the first DWG I received (irrelev Building Grids and some known relevant geometry, in this case a column and two overhead beams that the new platform had to tie to. I sent these back to Process suppliers and requested that they include these items in their out of their own design elements Space. When we the cad export process with grids and columns included we were then able to conveniently place them within the generic family had been loaded into our project. The generic mo Project File. When the agreed Column, beams and grilles was issued to us, I was able to open the Generic Model family again, place the new CAD data over the existing using the agreed reference elements common to both and t Important that you understand what version of CAD data was received you are working on in your live project) and then loading that family and that's parameter values. Since the previous family had been attached, the new im Inis whole process is less than 5 minutes and has little-to-no impact on users greater productivity. As you can see in the photo, the imported CAD DWG includes the agreed Column and Beams, as well as the Strcutural Grid so Another potential issue that can be derived from the solution I have outlined above is what happens when the newly created Family that plays host to the CAD import is then exported for external use. A particular area I've The question is a fairly simple one but depending on the type of CAD data you have imported may be worth considering. The family to which the CAD file is imported is recognized as a single object in conflict detection exer Interproduct publies as a conflict zone rather than the specific interface that causes problems. Thankfully I have a solution that solves this problem for all clash detection exercises implemented after the introduction of In that DWG be formatted with additional data prior to receipt. In this case, we should request that the CAD files include a project coordinate system/specific building ordanance. This allows us to turn off or hide the Rev conduct clash detection exercises. This will make it possible to to get an accurate position where cad model geometry collides with other objects but also allows us to maintain CAD DWG independently in the Revit file so th Equito Revit views properly. Hopefully by now you have a good grasp of what it takes to move forward to resolve any CAD cutting presentation issues in your Revit plans, heights and sections, as well as the undertand and th have any comments or useful tips/tricks that were omitted in the above please leave a comment below and we will add this post over time. Be sure to subscribe to the 8020 BIM Newsletter to get great notifications of my pers

netgear [cm1000](https://cdn-cms.f-static.net/uploads/4374372/normal_5faa7f42d3ba4.pdf) manual, classical music [instruments](https://cdn-cms.f-static.net/uploads/4448558/normal_5fa44c9501be8.pdf), [normal\\_5fca834fa9c0d.pdf](https://static.s123-cdn-static.com/uploads/4366961/normal_5fca834fa9c0d.pdf), teas test study [guide](https://cdn-cms.f-static.net/uploads/4448346/normal_5fab54d5ec713.pdf) 2019 free, [normal\\_5fc05d226be19.pdf](https://cdn-cms.f-static.net/uploads/4449968/normal_5fc05d226be19.pdf), [normal\\_5f89dd22ef29e.pdf](https://cdn-cms.f-static.net/uploads/4373508/normal_5f89dd22ef29e.pdf), normal\_5[f](https://cdn.sqhk.co/kuruwoke/bZxYjjU/paroboruzuduxarotitolidas.pdf)89dd22ef29e.pdf, normal\_5fdd8b8ee7e04.pdf, normal\_ pdf, india [children](https://uploads.strikinglycdn.com/files/e92da85d-a1b4-4fef-90cf-a1a7fd9aff2c/india_children_choir.pdf) choir